注文履歴

## 【注文履歴】では、注文したすべての新規注文・決済注文の履歴を検索・確認できます。

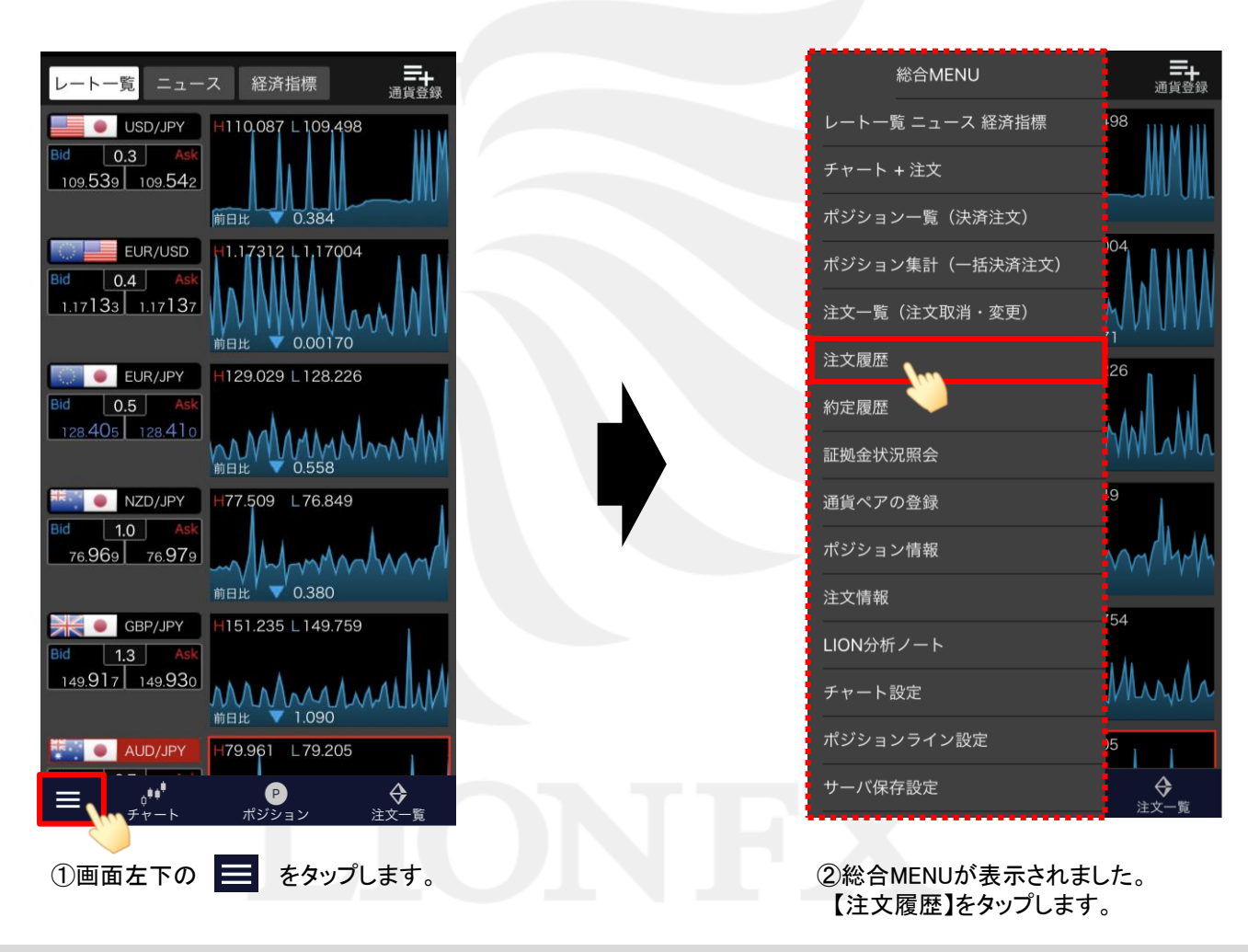

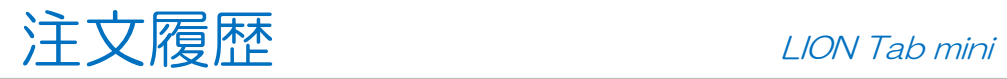

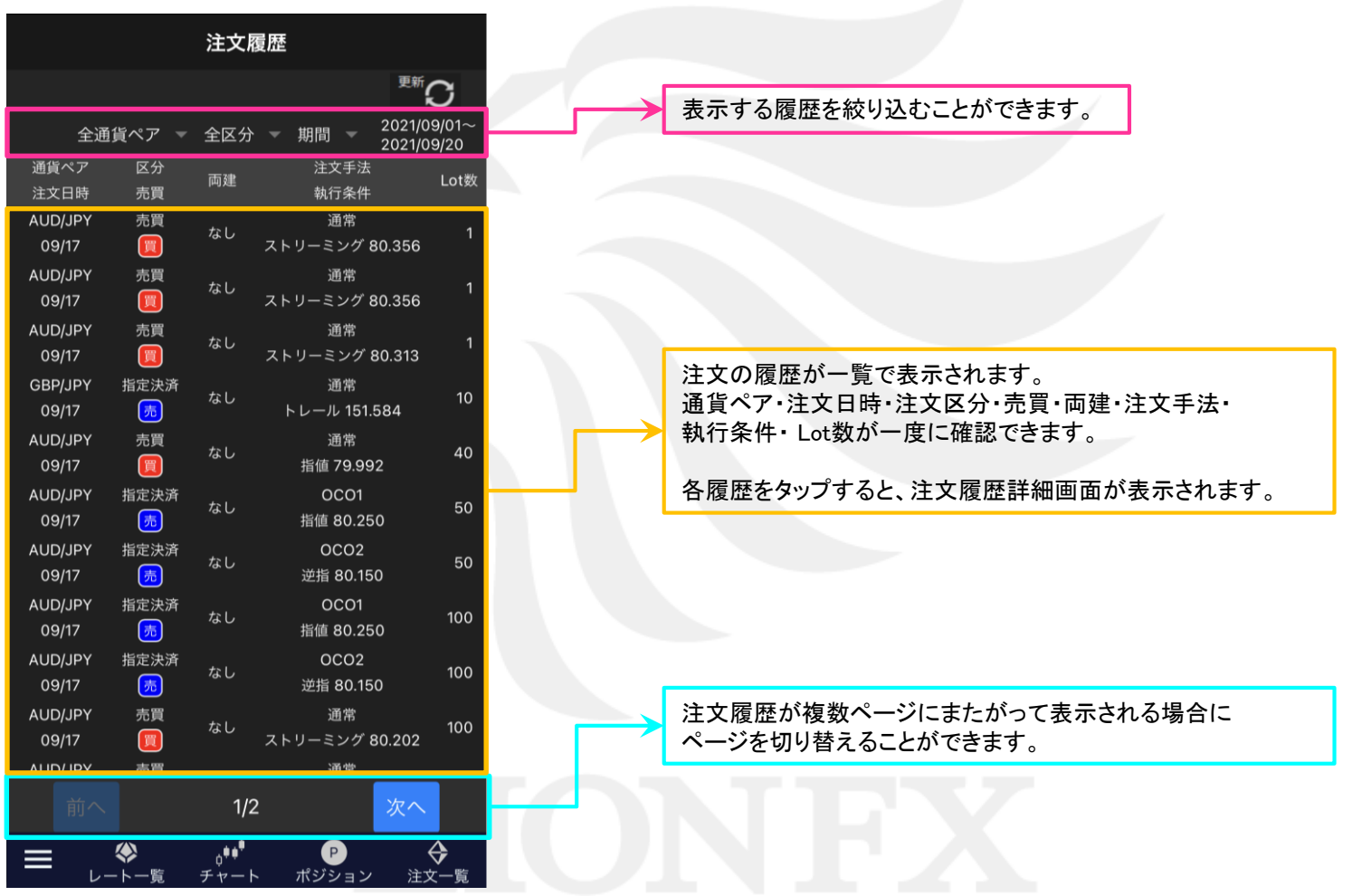

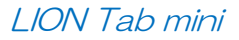

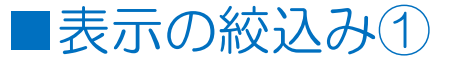

【注文履歴】画面に表示する履歴を絞り込むことができます。

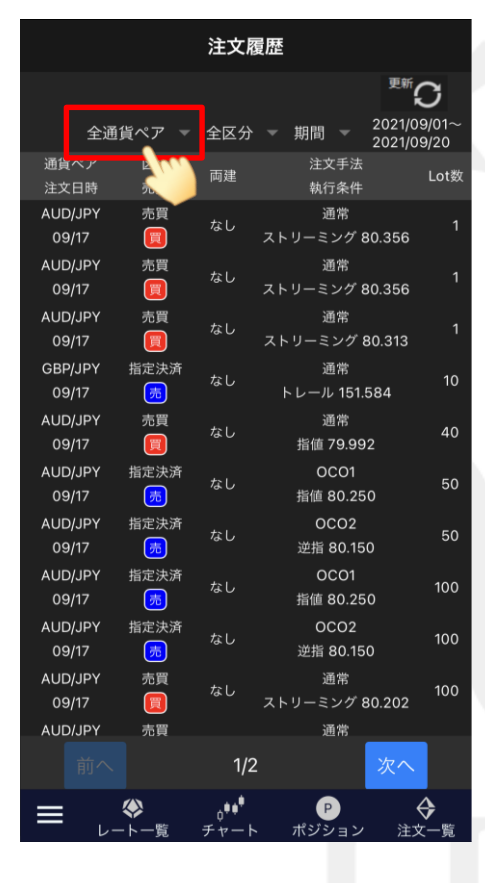

①通貨ペアを絞込みしたい場合は、 【全通貨ペア】をタップします。

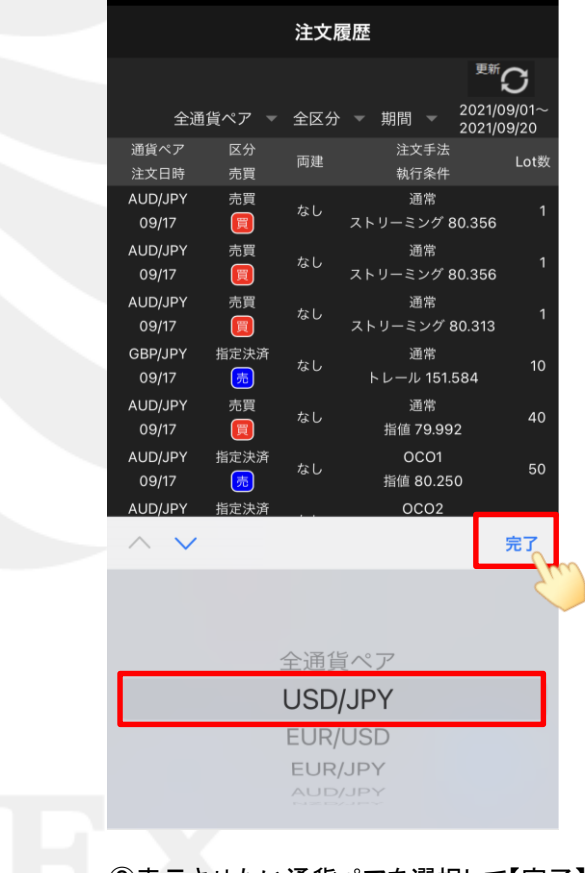

②表示させたい通貨ペアを選択して【完了】をタップします。 ※絞込みしない場合は「全通貨ペア」を選択します。

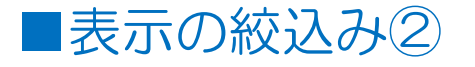

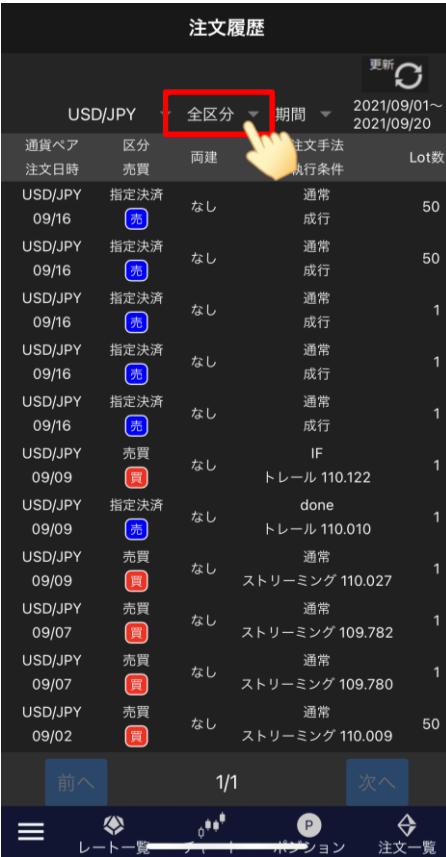

③新規、決済の区分を絞り込みたい場合は、 【全区分】ボタンをタップします。

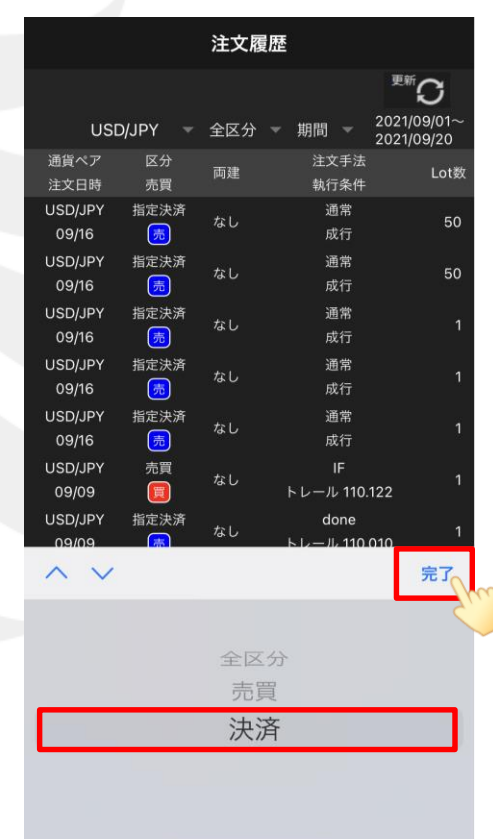

④「売買」または「決済」を選択して【完了】をタップします。 ※「売買」…新規注文 「決済」…決済注文 絞込みしない場合は「全区分」をタップします。

## ■表示の絞込み3

## LION Tab mini

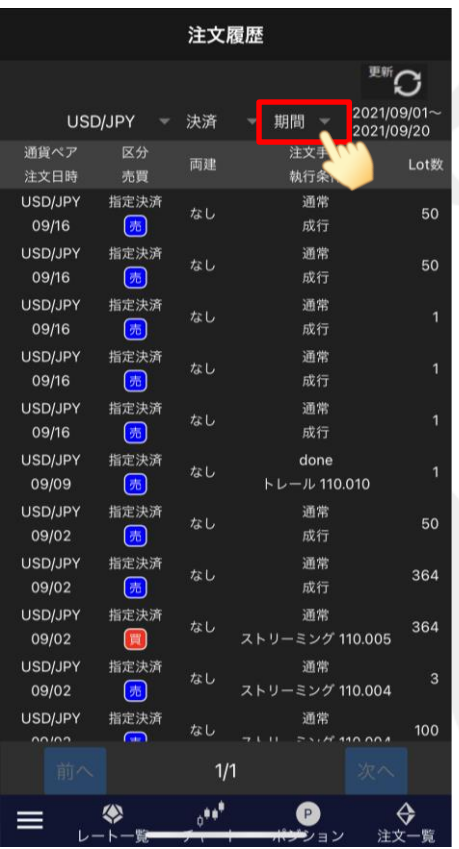

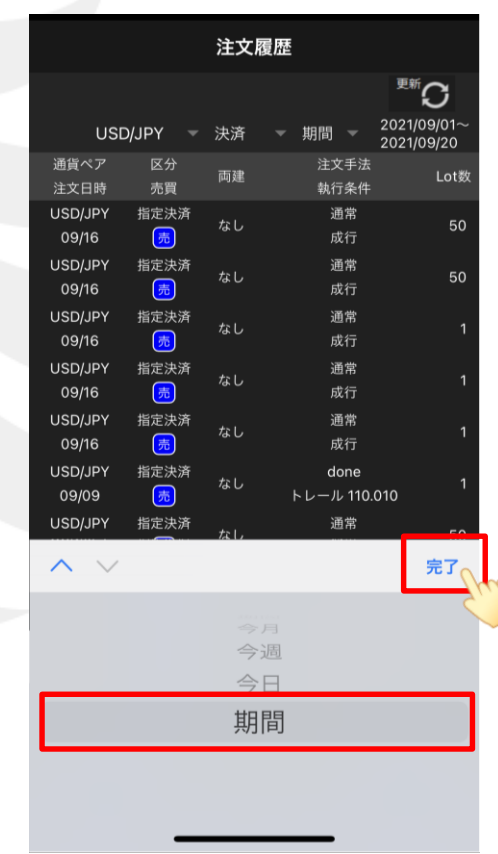

5表示期間を選択する場合は、【期間】をタップします。 それは そのは の「今月」「今週」「今日」「期間」から表示期間を

選択して【完了】をタップします。 ※【期間】の状態で、任意の日付が設定できます。

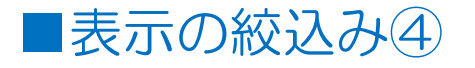

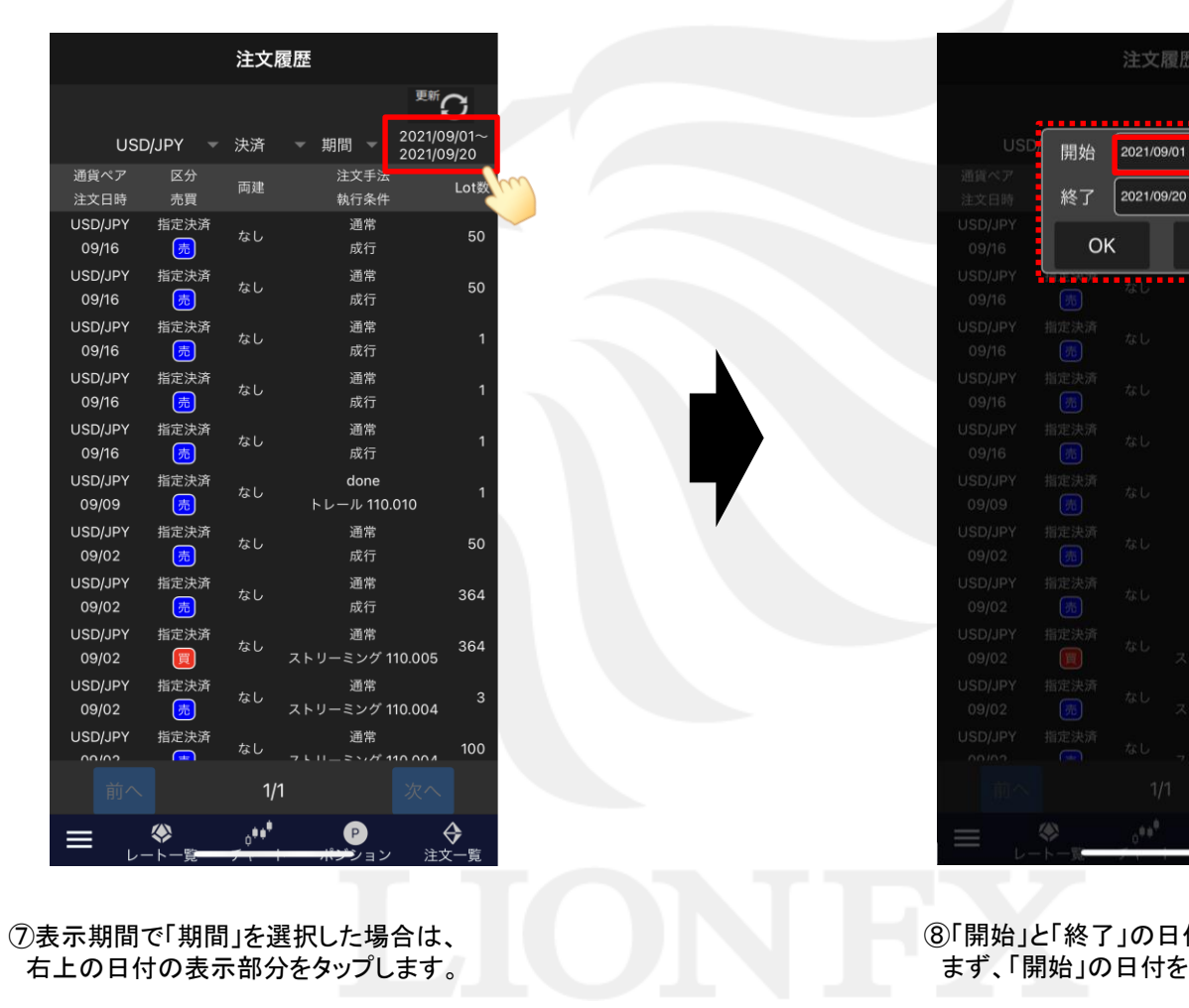

付をそれぞれ選択します。 まず、「開始」の日付をタップします。

o

close

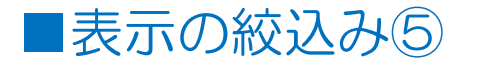

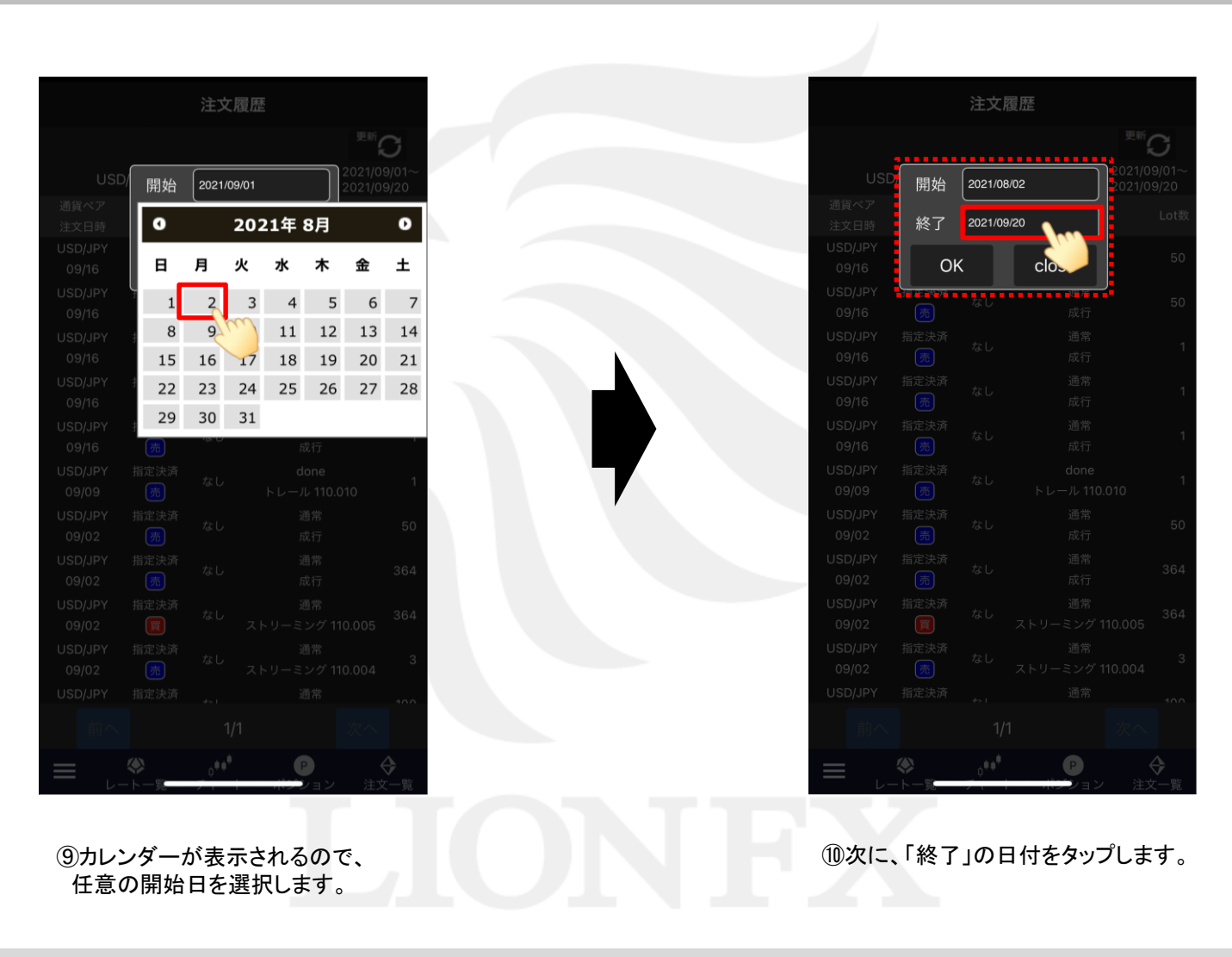

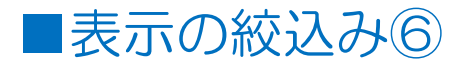

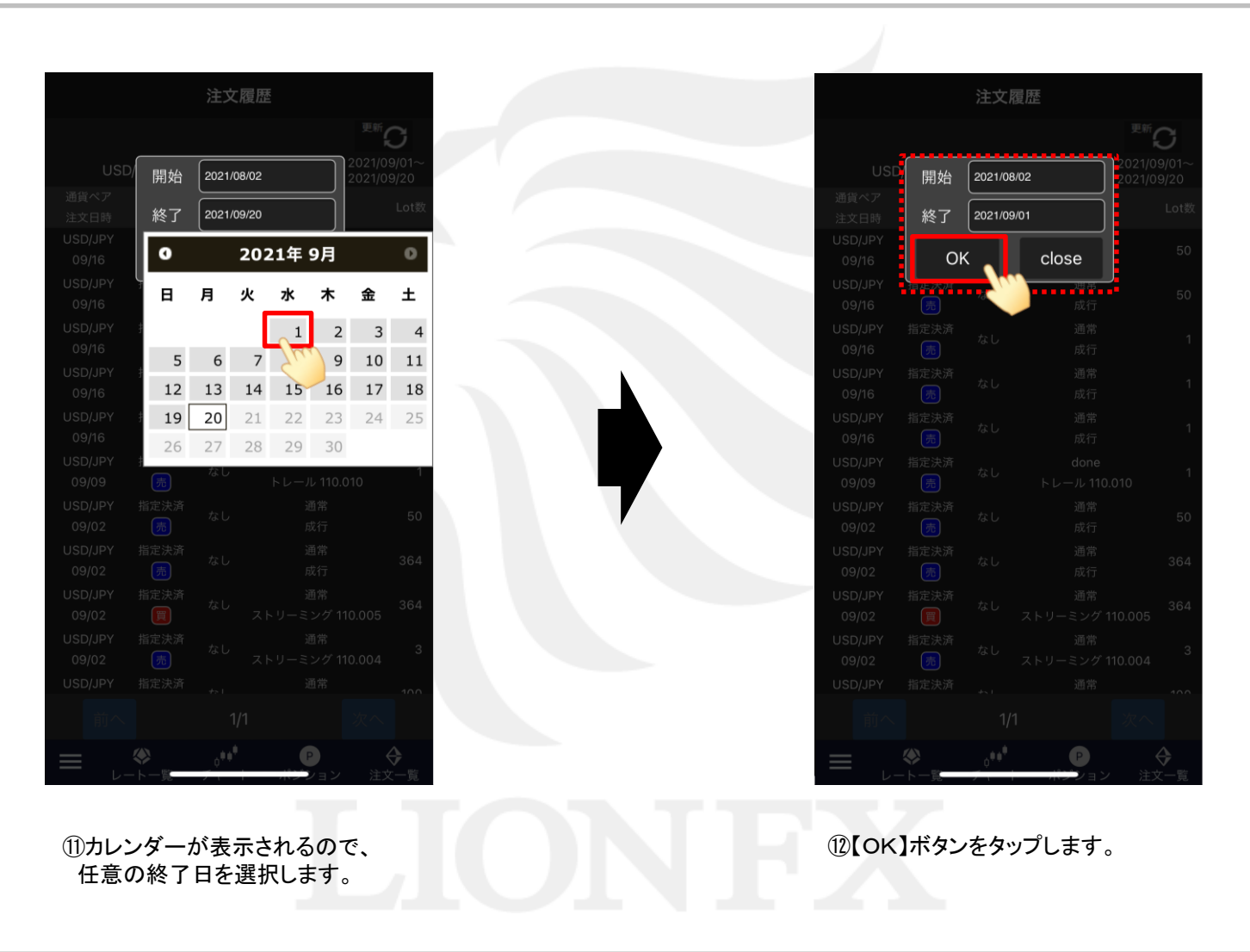

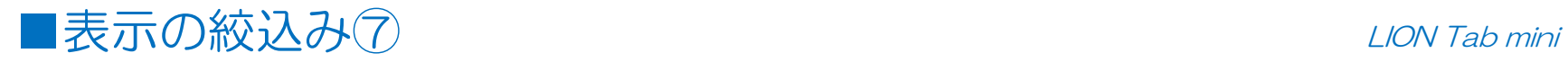

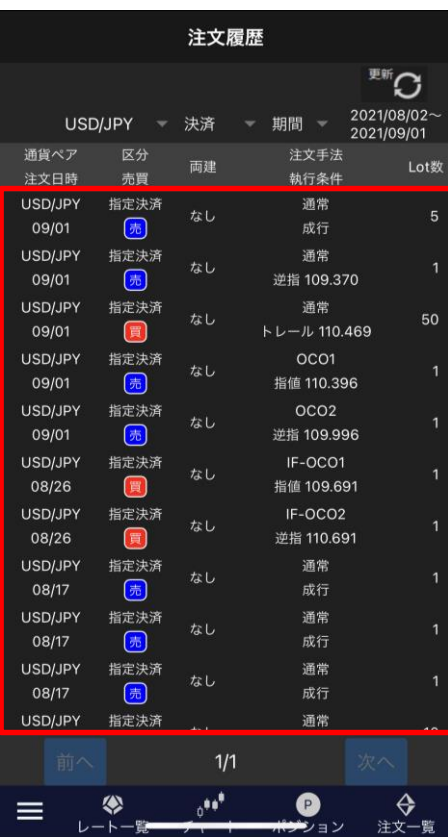

⑬設定した条件に一致する注文の履歴が表示されました。